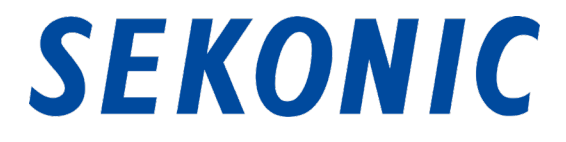

# C-800 スペクトロマスター

# 標準添付アプリケーション

## 「C-800 ユーティリティ」

# インストール手順

## 1. 対応 OS とインストール手順

### 1-1 対応 OS

表 1 対応 OS

| ソフトウェア    | 対応 OS                                                    | 備考                        |
|-----------|----------------------------------------------------------|---------------------------|
| Windows   | Windows7 SP1<br>Windows 8.1<br>Windows10                 | 各 OS 共に 32bit 版、64bit 版対応 |
| Macintosh | OS X v10.11<br>OS X v10.12<br>OS X v10.13<br>OS X v10.14 | 各 OS 共に 64bit 版対応         |

#### 1-2 インストール手順 (Windows 版)

ユーティリティは弊社製品ホームページのダウンロードサイトからダウンロードした後、パソ コンにインストールしてください。

URL:[www.sekonic.co.jp/product/meter/download/download.html](http://www.sekonic.co.jp/product/meter/download/download.html)

上記ダウンロードサイトよりダウンロードしたフォルダ内の AutoRun.exe をダブルクリックし

ます。

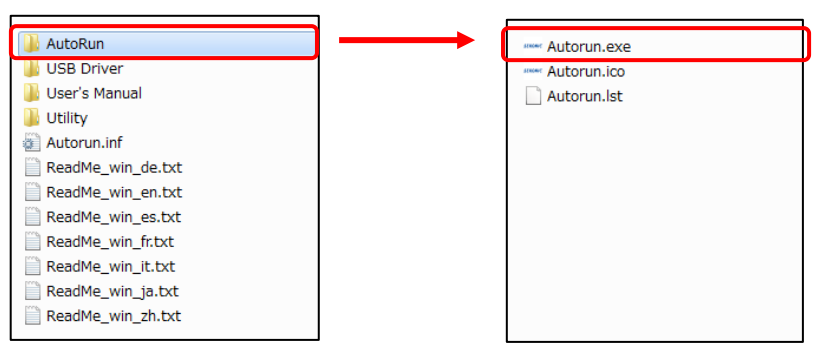

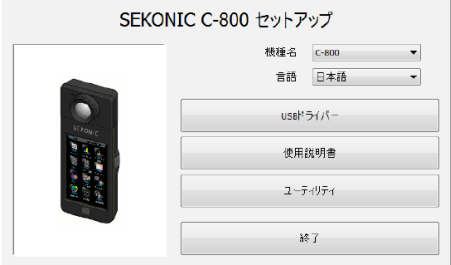

図 1 Auto Run

ご利用になる機種、言語を選択の上、インストールしようとする対象(「USB ドライバー」、「使 用説明書」、「ユーティリティ」) をクリックします。

各インストーラが起動したら、インストーラの指示に従って「次へ」ボタンをクリックし、インス トール手順を進めてください。

#### 1-3 インストール手順 (Macintosh 版)

ユーティリティは弊社製品ホームページのダウンロードサイトからダウンロードした後、パソ コンにインストールしてください。

URL:[www.sekonic.co.jp/product/meter/download/download.html](http://www.sekonic.co.jp/product/meter/download/download.html)

#### 1-3-1 C-800 ユーティリティのインストール

上記ダウンロードサイトよりダウンロードしたフォルダ内の Utility をダブルクリックします。

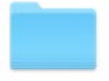

Utility

#### 図 2 Macintosh 版インストーラ・フォルダ

フォルダ内の「SetupC800Utility.pkg」アイコンをダブルクリックします。

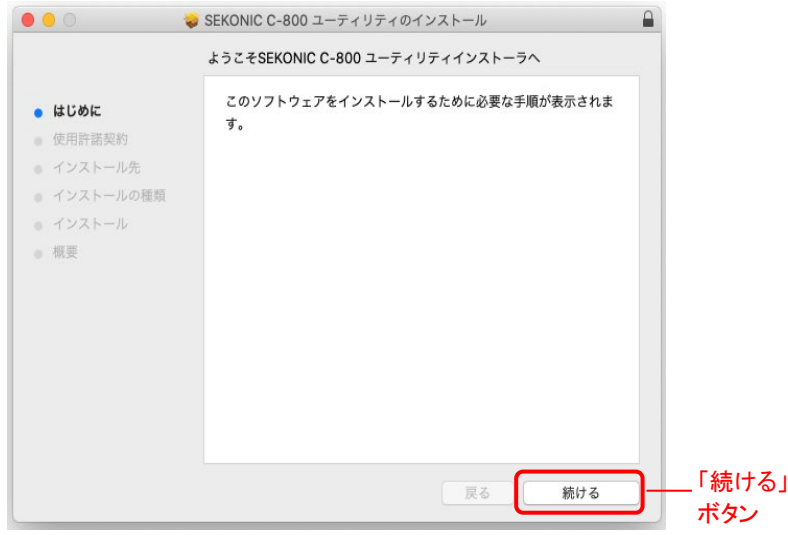

#### 図 3 Macintosh 版インストーラ画面

インストーラが起動したら、インストーラの指示に従って「続ける」ボタンをクリックし、インス トール手順を進めてください。

### 1-3-2 C-800 使用説明書のインストール

上記ダウンロードサイトよりダウンロードしたフォルダ内の Manual をダブルクリックします。

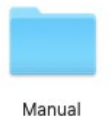

図 4 Macintosh 版インストーラ・フォルダ

フォルダ内の「SetupC800Manual.pkg」アイコンをダブルクリックします。

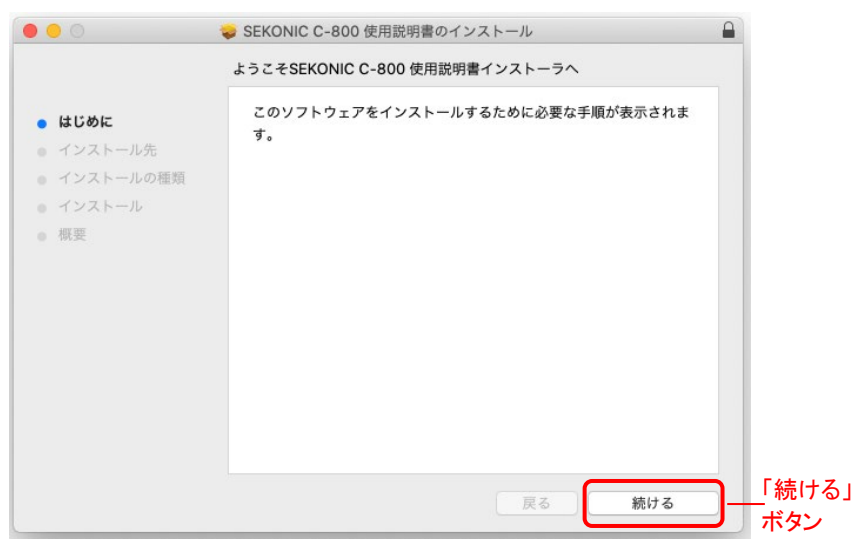

図 5 Macintosh 版インストーラ画面

インストーラが起動したら、インストーラの指示に従って「続ける」ボタンをクリックし、インス トール手順を進めてください。